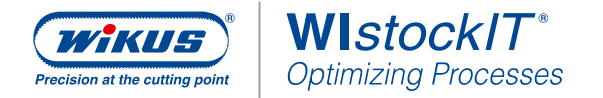

# **MODE D'EMPLOI**

# Appli WIstockIT® - Ajouter, prélever, encaisser des marchandises

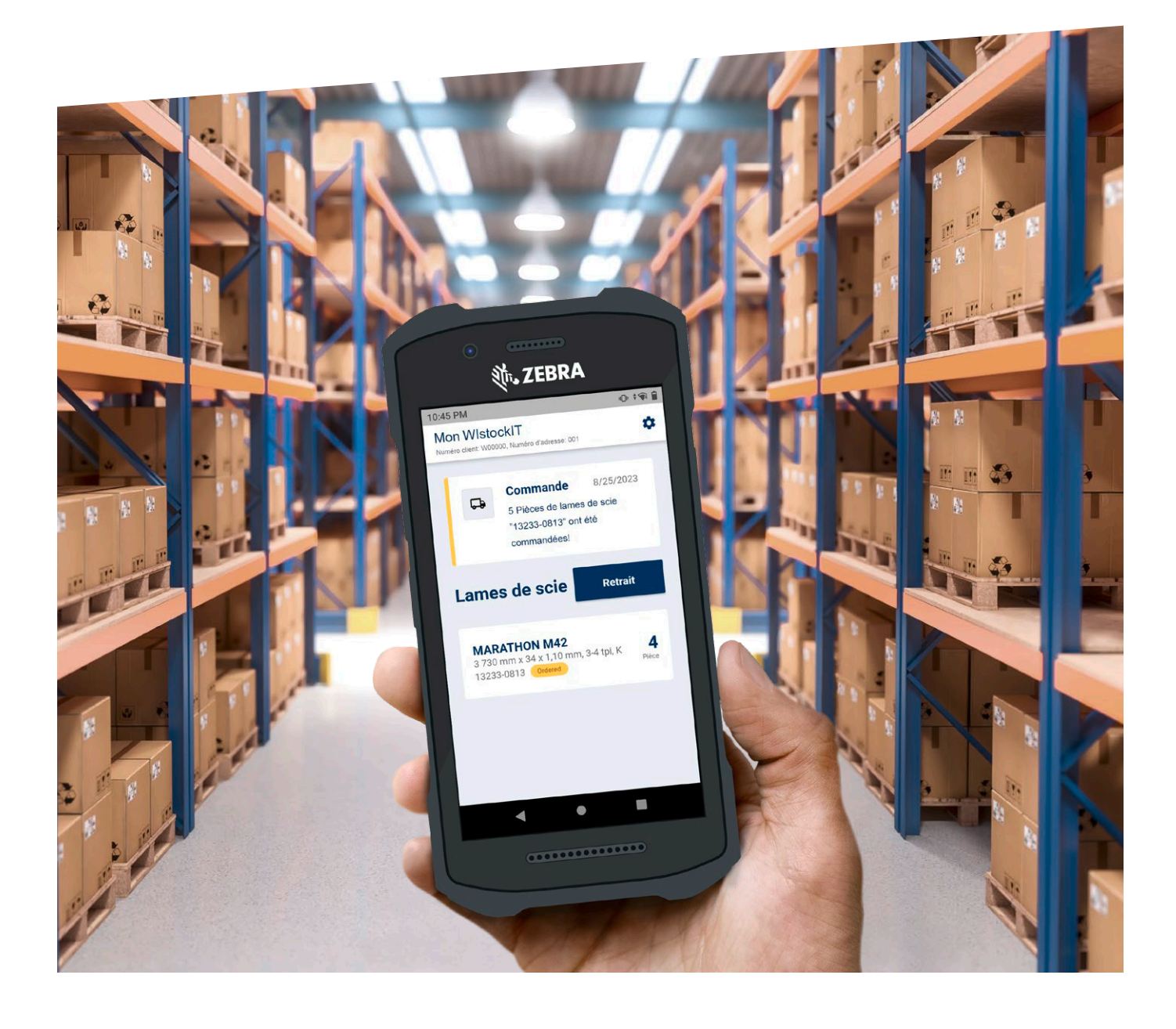

**Appli WIstockIT** ®  **– Instructions pour ajouter, prélever et encaisser des merchandises**

## **Ajouter de nouvelles lames de scie au stock**

#### **1. Scanner le code-barres**

Lors de la première utilisation de l'appli, il n'y a pas encore d'articles dans le stock (entrepôt). Les nouveaux articles ne peuvent être ajoutés qu'en mode admin.

- Pour passer en mode admin, appuyer 7x rapidement sur « Mon WIstockIT »
- En mode admin, appuyer sur le bouton « Ajouter une lame de scie »
- Scanner le code-barres sur l'emballage

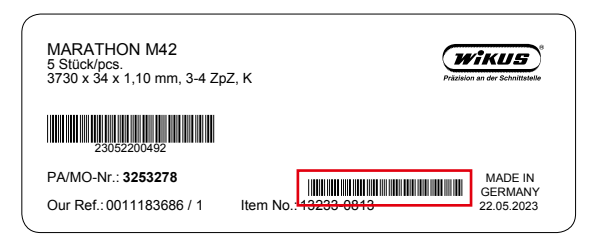

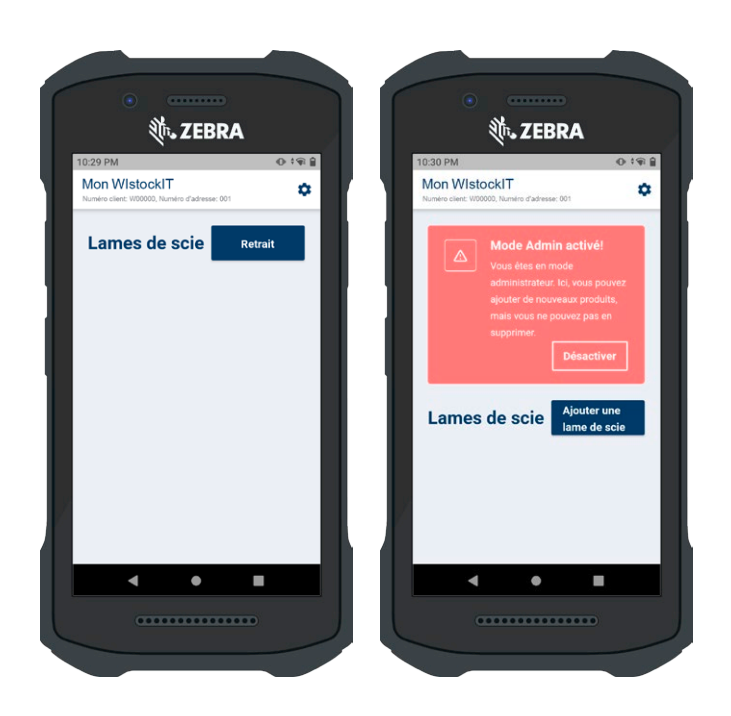

## **2. Paramètres de réapprovisionnement**

Une fois le scannage a été effectué avec succès, les quantités d'articles pertinentes sont saisies à l'étape suivante. Ces données permettent de gérer la commande de réapprovisionnement de façon entièrement automatique.

- Point de réapprovisionnement (limite de commande)
- Quantité de réapprovisionnement à commander
- Stock actuel

Appuyer sur le bouton « Ajouter », le nouvel article est alors ajouté dans WI*stockIT®* et affiché comme article en stock avec le nombre de pièces.

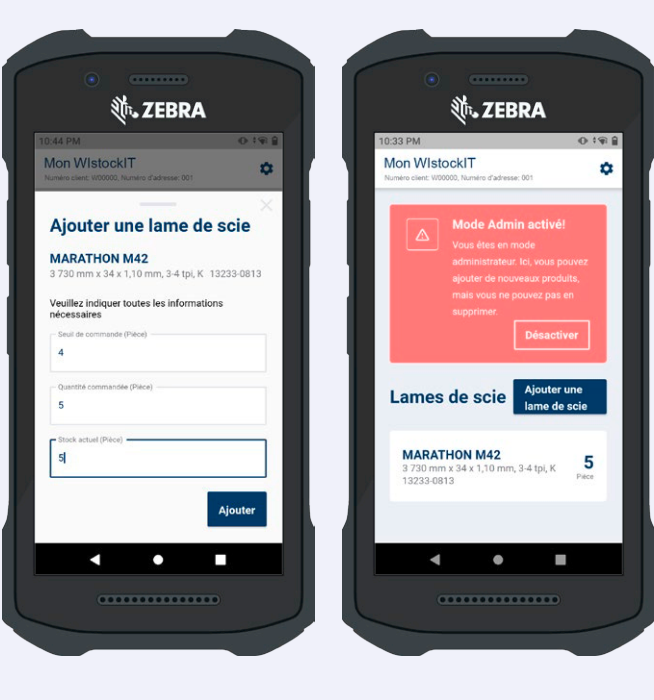

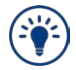

**Répéter les étapes ci-dessus jusqu'à ce que toutes les nouvelles lames de scie soient ajoutées.**

**Appli WIstockIT** ®  **– Instructions pour ajouter, prélever et encaisser des merchandises**

## **Retirer des lames de scie du stock**

#### **1. Scanner le code-barres**

Pour retirer les rubans de scie, il faut d'abord quitter le mode admin, s'il est activé.

- Pour quitter le mode admin, appuyer sur « Désactiver »
- Appuyer sur le bouton « Ajouter une lame de scie »
- Scanner le code-barres sur l'emballage

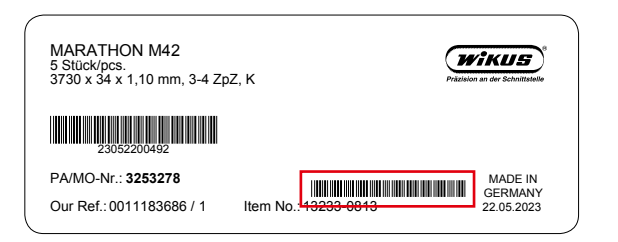

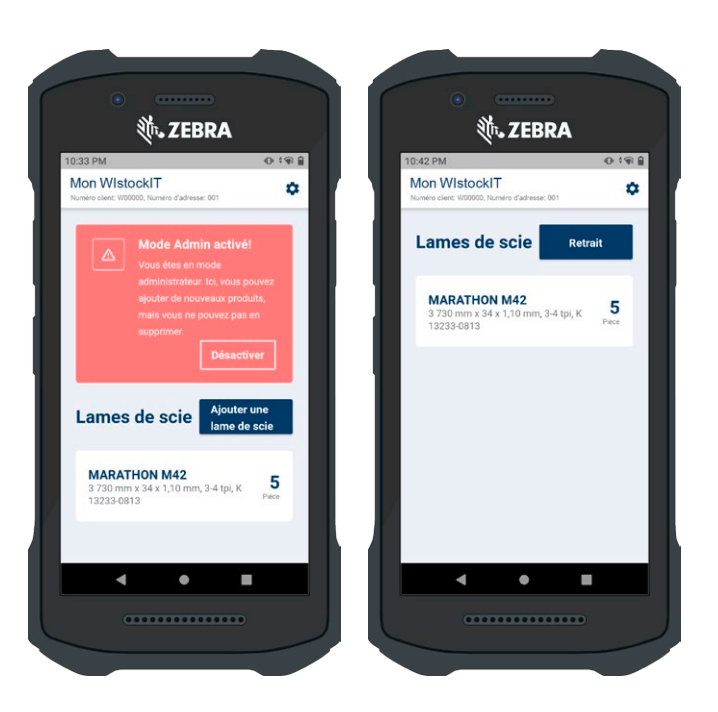

#### **2. Nombre de pièces**

Après le scannage, l'étape suivante consiste à indiquer la quantité d'articles à prélever.

- Appuyer sur le bouton « 1 Lame de scie » pour sélectionner un ruban de scie.
- Appuyer sur le bouton « 1 Emballage » pour sélectionner la taille de l'unité d'emballage.

Appuyer sur « Retrait », la quantité d'articles indiquée est alors comptabilisée dans le stock.

Si la **limite de commande** définie pour l'article est atteinte ou non atteinte, une **commande est automatiquement** déclenchée avec la quantité de réapprovisionnement réglée.

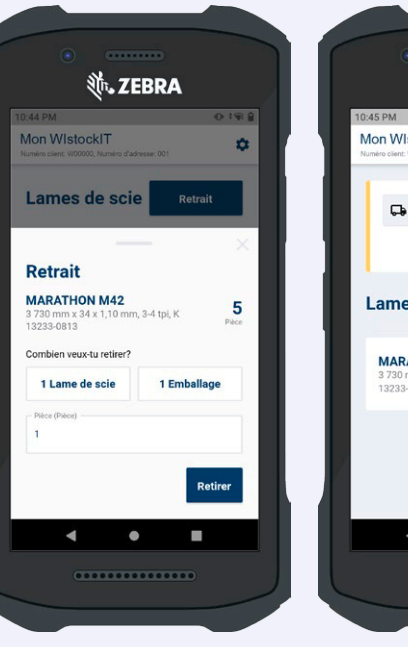

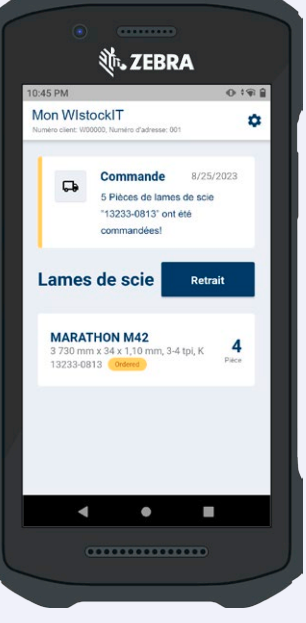

**Appli WIstockIT** ®  **– Instructions pour ajouter, prélever et encaisser des merchandises**

## **Livraison (de réapprovisionnement) automatique**

### **Valider l'entrée – terminé !**

Dès que l'article commandé a été expédié, cela est indiqué dans l'appli.

En appuyant sur le bouton « Marchandise reçue », la réception de la livraison est confirmée et la quantité livrée est ajoutée au stock.

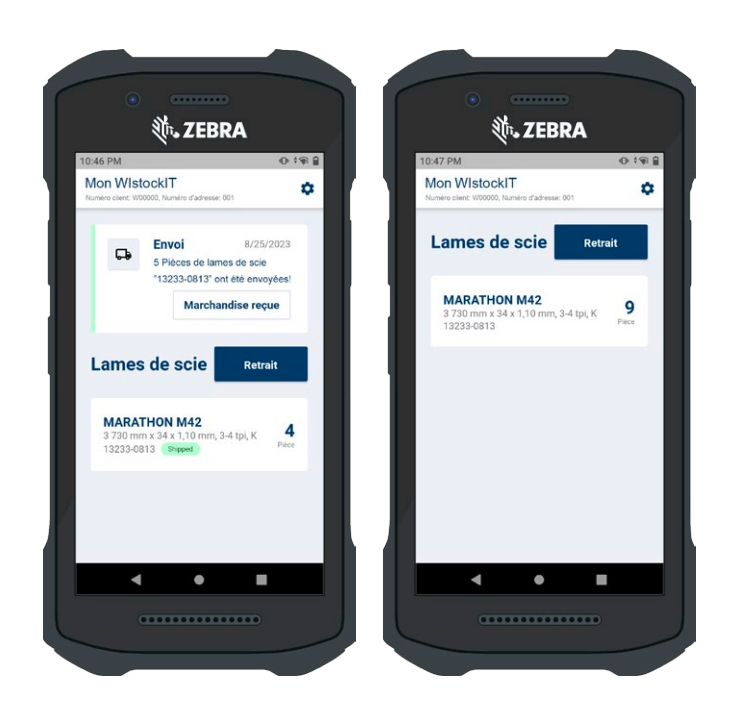

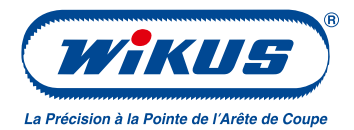

#### **WIKUS-Sägenfabrik Wilhelm H. Kullmann GmbH & Co. KG**

Melsunger Str. 30 34286 Spangenberg, Allemagne

 $\frac{1}{2}$  + 49 5663 500-0 info@wikus.de

 $\oplus$  www.wikus.de

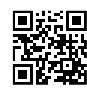

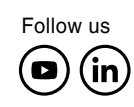

#### © WIKUS-Sägenfabrik.

Tous droits réservés. Toute réimpression, même partielle, est interdite. Toutes indications sans engagement. Malgré des contrôles soigneux et réguliers, WIKUS ne peut pas être tenu responsable et n'octroie pas de garantie pour ce qui est de l'intégralité, de la véracité ou de l'actualité des informations contenues. Les représentations peuvent différer de l'original. Le programme de livraison peut différer après la date d'impression. Les marques de commerce désignées par le symbole «®» sont des marques déposées par la société de sciage WIKUS Wilhelm H. Kullmann GmbH & Co. KG, sauf indication contraire. Ces marques sont protégées en Allemagne, dans l'Union européenne et dans de nombreux autres pays du monde.

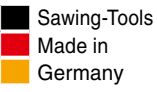